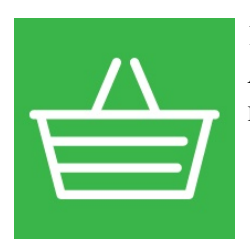

1С-Товары для поставщика Автоматический прием заказов от покупателей. Выгрузка прайс-листов и новые каналы продаж.

# Инструкция по подключению сервиса «1С-Товары» возможности «Для поставщика»:

### 1. Скачайте обработку и сохраните на жесткий диск.

Обработка доступна в личном кабинете пользователя на портале 1С:ИТС в разделе сервиса 1С-Товары.

### 2. Установка обработки

Для работы с сервисом необходимо сохранить обработку поставщика на локальный диск компьютера.

- Запустить 1С:Управление торговлей
- Зайти в меню Файл > Открыть
- И выбрать сохраненную ранее обработку

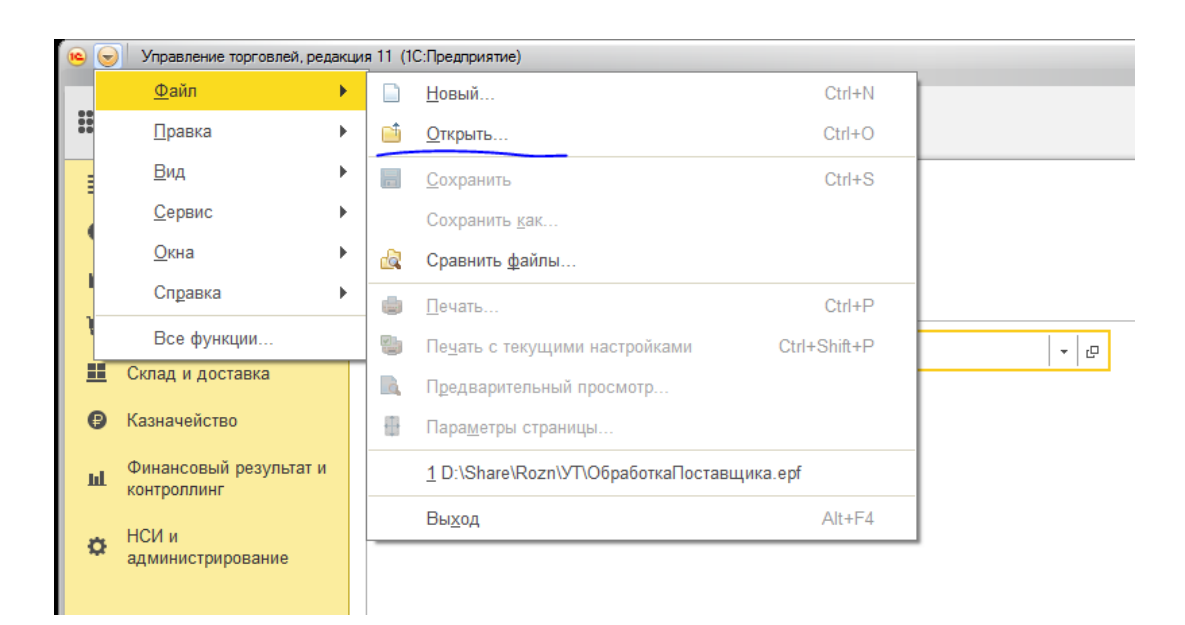

На закладке "Настройки" обработки необходимо указать:

- Адрес электронной почты, на которую поставщик хотел бы получать уведомления о поступивших заявках.
- Выбрать Организацию по которой происходит регистрация в сервисе.

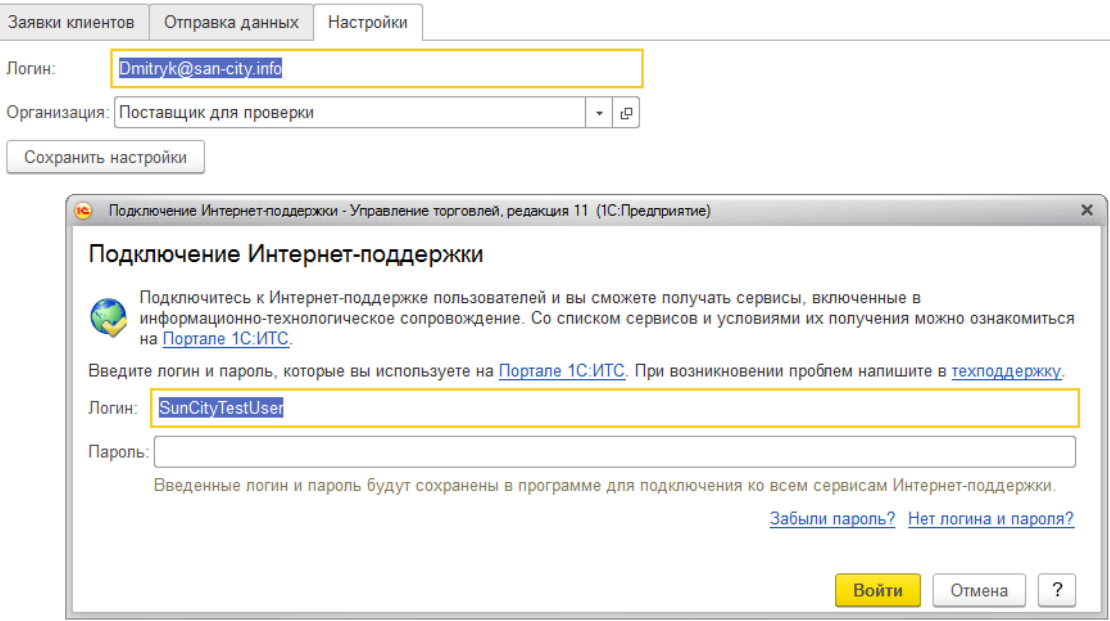

Для регистрации в сервисе необходимо, чтобы у Организации были заполнены поля ИНН и КПП для юридических лиц, и ИНН дли индивидуальных предпринимателей.

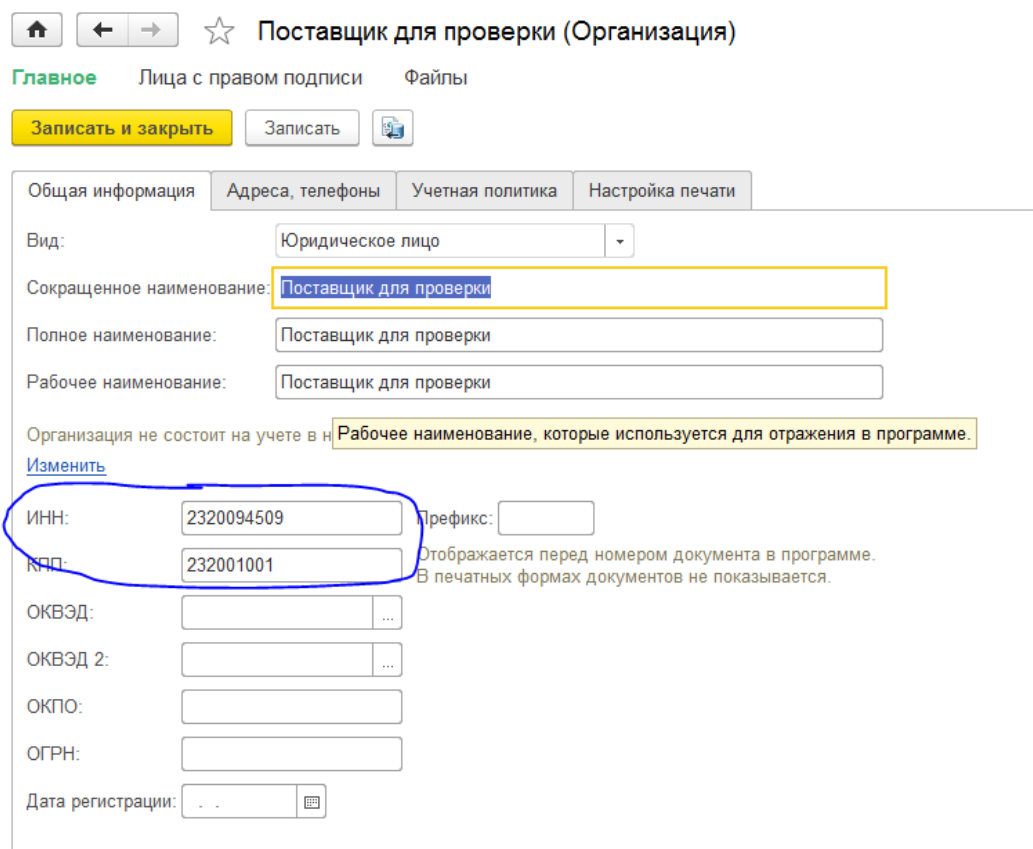

И введены логин и пароль от Интернет-поддержки пользователей 1С.

## 3. Публикация прайс-листа

Для публикации прайс-листа необходимо перейти на закладку "Отправка данных" и выбрать категорию цены, которая будет опубликована.

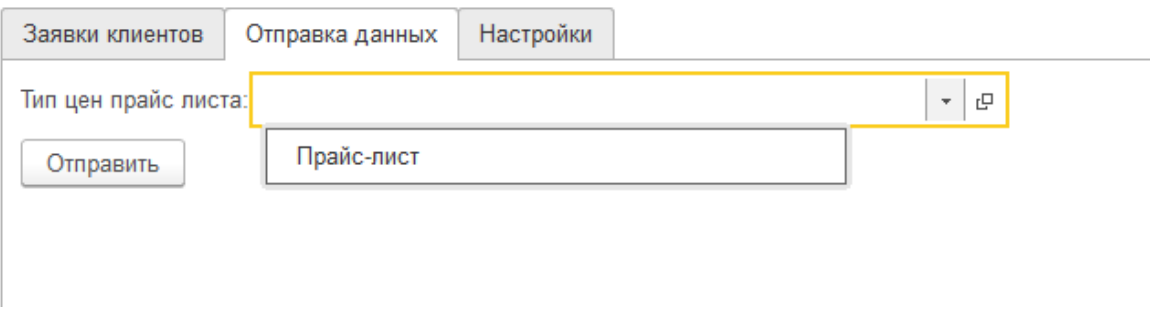

При нажатии на кнопку "Отправить" данные будут добавлены в каталог.

#### 4. Получение заявки от магазинов

Для получения заявок от магазинов, необходимо перейти на закладку "Заявки клиентов".

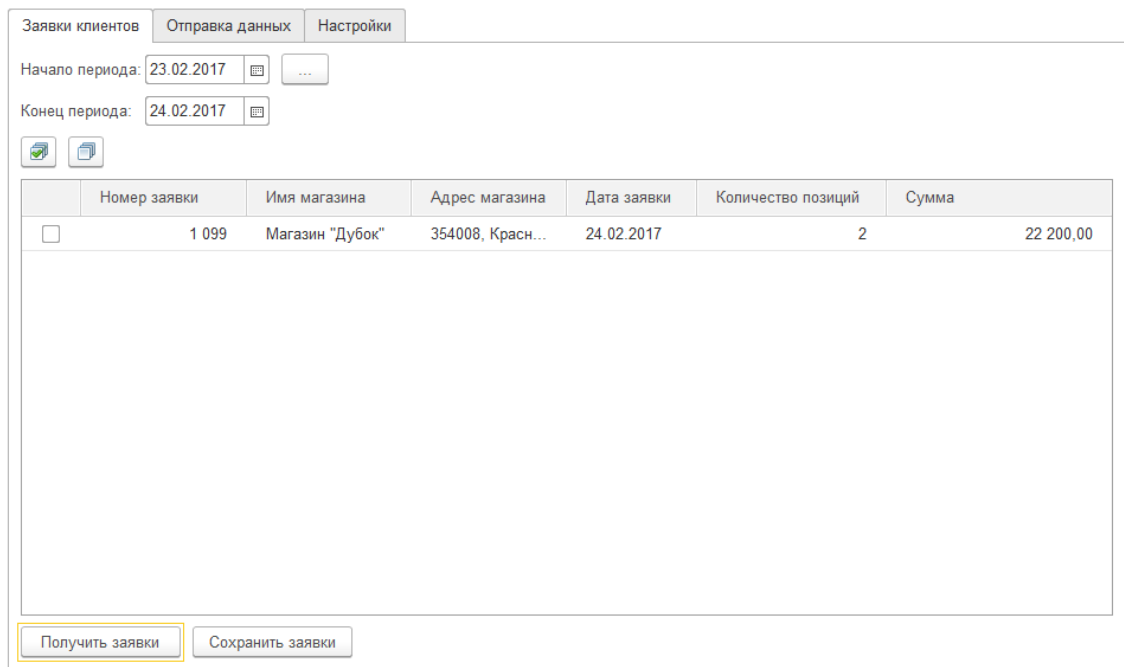

При нажатии на кнопку "Получить заявки" модуль обращается к серверу и получает список заявок.

Для сохранения, необходимо отметить нужные заявки и нажать на кнопку "Сохранить заявки".

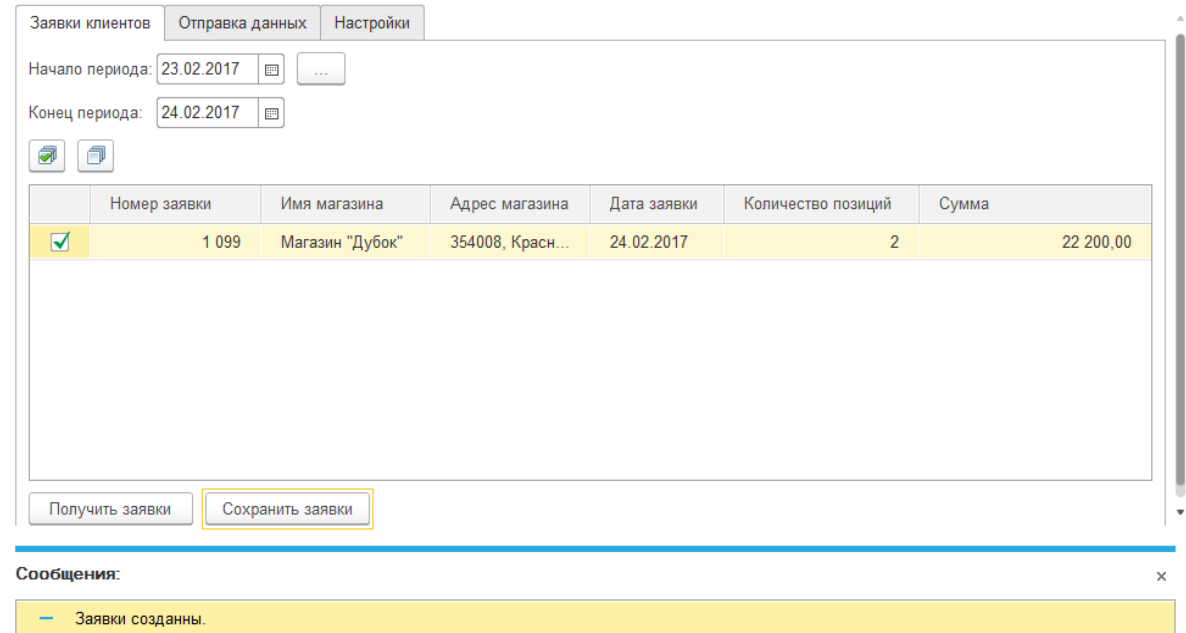

Заявки, полученные через сервис, создают документ "Заказ клиентов".

Чтоы работать с документом "Заказы клиентов" эта возможность типовой конфигурации должна быть включена. Для включения этой возможности необходимо перейти в раздел "НСИ и администрирование" и выбрать пункт меню "Продажи".

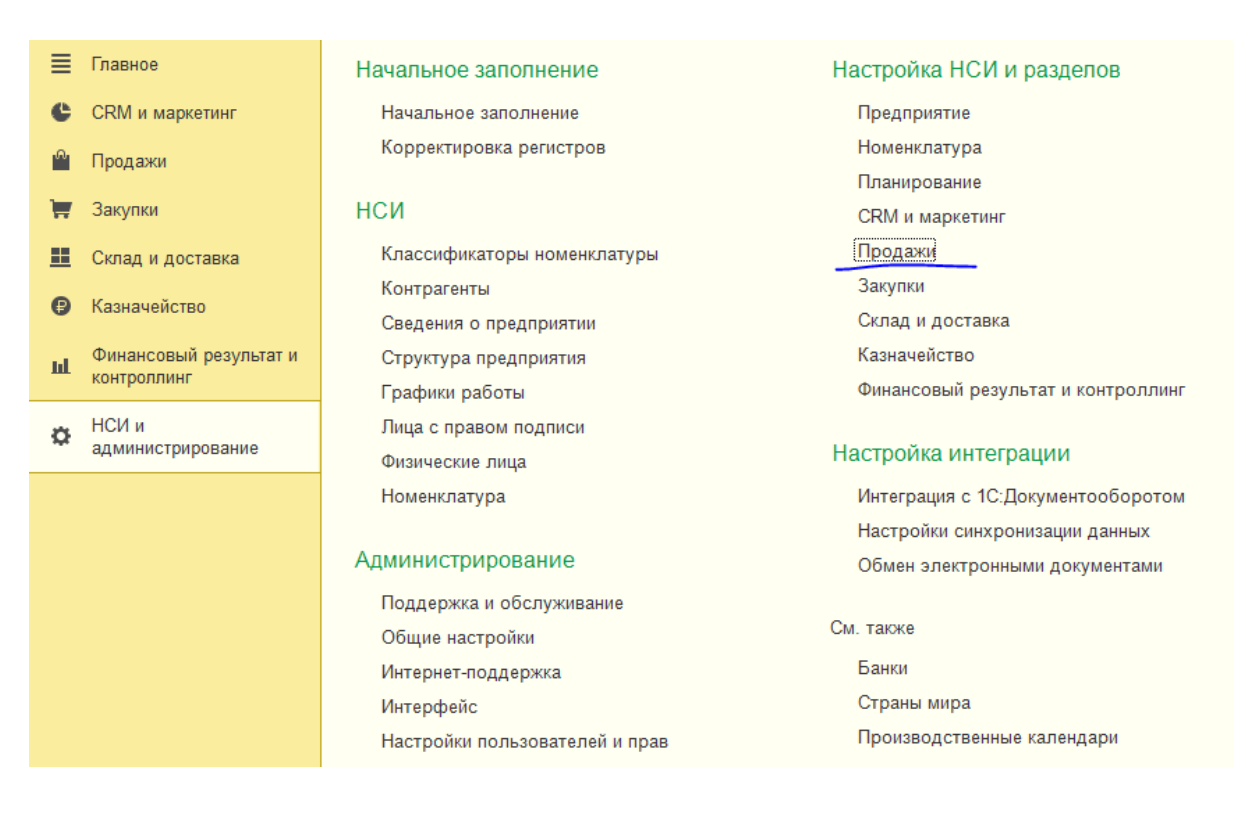

#### И установить флажок "Заказы клиентов".

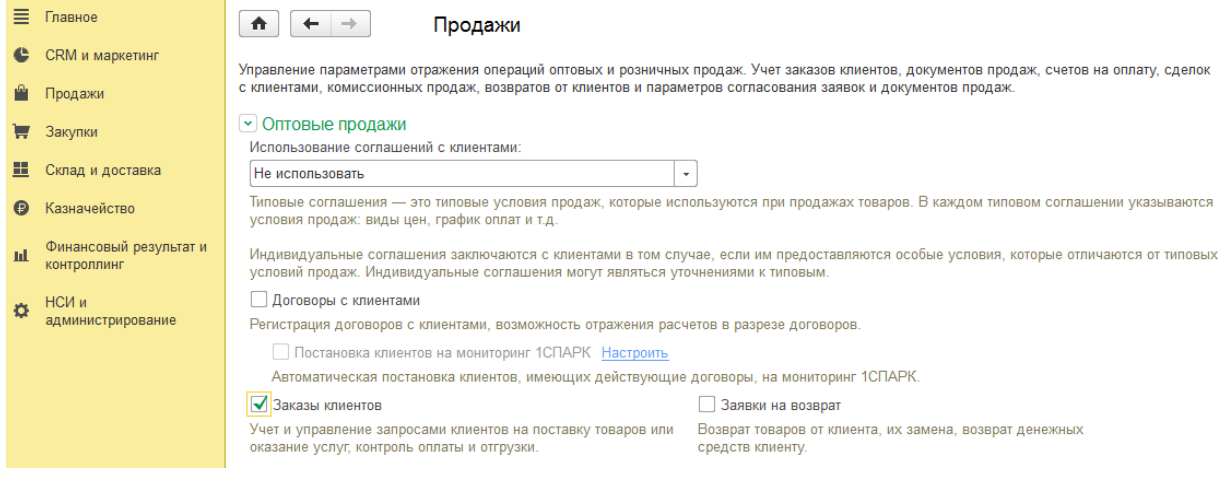